### **ЛАБОРАТОРНА РОБОТА №1-2**

**ПОБУДОВА РОЗПОДІЛІВ ВИПАДКОВИХ ВЕЛИЧИН І ГЕНЕРАЦІЇ ВИПАДКОВИХ ЧИСЕЛ Мета: розглянути і побудуватиі за найбільш поширені розподіли ймовірностей: біноміальний і нормальний.**

## **ТЕОРЕТИЧНІ ВІДОМОСТІ**

**Розпроділ ймовірностей** – одне з центральних понять теорії ймовірності і математичної статистики. Означення розподілу ймовірностей рівносильно заданню ймовірностий всіх ВВ, що описують деякі випадкові події. Розподіл ймовірностей деяких ВВ, можливі значення якого  $x_1, x_2, \ldots, x_n$  утворюють вибірку, задається вказівкою цих значень і відповідних їм ймовірностей  $p_1, p_2, \ldots, p_n$ . (р<sub>п</sub> повинні буди додатні і в сумі давати одиницю).

### **1. Біномиальний розподіл**

Біноміальний розподіл це розподіл ймовірностей появи деякої події («вдалої спроби») в *n* повторних незалежних випробовуваннях, якщо при козному випробуванні ймовірність настання цієї події рівна *p*. При цьому розподілі розкид варінтів (так або ні події) є наслідком впливу ряду незалежних і випадкових чинників.

**Прикладом** практичного використання біноміального розподілу може бути тестовий контроль успішності навчання. Тут порібно пірахувати кількість результатів, що не відповідають деяким вимогам (певному рівню). Всі причини, що вливають на якість результату приймаються однаково ймовірними і не залежать один від одного. Для контролю із всієї серії тестувань вибирають певну кількість (вибірку) (*n*). Ці результати всебічно досліджують і реєструють число, що не задовольняють деяким чинникам (*k*). Теоретично число таких результатів може бути довільним від 0 до *n*.

В Excel функція **БИНОМРАСП** застосовується для обчислення ймовірності в задачах з фіксованим числом тестів або випробувань, коли результатом довільного дослідження може бути тільки успіх або невдача.

Функція використовує наступні параметри:

### БИНОМРАСП (число успіхів; число спроб; ймовірність успіху; **інтегральна)**,

де

*число\_успехів* — це кількість успішних випробовувань;

*число\_спроб* — це число незалежних випробувань(число успіхів і число досліджень повинні бути цілими числами);

*ймовірність\_ успіху* — це ймовірність успіху в кожній спробі;

*інтегральна* — це логичне значення, яке визначає форму функції. Якщо даний параметр має значення **ИСТИНА** (=1), то вважається, що інтегральна функція розподілу (ймовірність того, що число успішних випробовувань не

# $@$ Кух А.М., 2015 р.  $\parallel$  IRT: Лабораторна робота №2

менше значення *число\_ успіхів*); якщо цей параметр має значення **ЛОЖЬ** (=0), то обчислюється значення функції густини розподілу (ймовірність того, що число успішних спроб рівне значенню аргумента *число\_ успіхов*).

**Приклад 1.** Яка ймовірність того, що троє із чотирьох новонароджених будуть хлопчиками?

Розв'язок:

1. Встановлюємо маркер на вільну клітинку, наприклад, на **А1**. Тут повинне одержатися значення шуканої ймовірності.

2. Для одержання значення ймовірності скористаємося спеціальною функцією: натискуємо на панелі інструментів кнопку **Вставка функции (fx)**.

3. У діалоговому вікні в пілі **Категорія** вибираємо **Статистическая**. Справа в полі Функція вибираємо функцію **БИНОМРАСП** і натискуємо на кнопку **ОК**.

З'явиться діалогове вікно функції. В полі **Число\_s** вводимо з клавіатури кількість успішних спроб (3). В полі **Испытания** вводимо з клавіатури загальну кілкість спроб (4). В поле **Вероятность\_s** вводимо з клавіатури ймовірність успіху в окремому дослідженні (0,5). В полі **Интегральный** вводимо з клавіатури вид функції розподілу — интегральна або вагова (0). Натискуємо на кнопку **ОК**.

В клітинці А1 з'явиться шукане значення ймовірності **р = 0,25**. Рівно 3 хлопчики із 4 новонароджених можуть народитися з ймовірністю 0,25.

Якщо змінити формювання умов задачі і вияснити ймовірність того, що народиться не більше трьох хлопчиків, то в цьому випадку в робоче поле **Интегральный** вводимо 1 (вид функції розподілу інтегральний). Ймовірність цієї події буде рівна 0,9375.

### **2. Нормальний розподіл**

**Нормальний розподіл** - це сукупність об'єктів, в якому крайнє значення деякої ознаки — наименше і наибільше — з'являються рідко; чим ближе значенння ознаки до математичного очікування, тим частіше воно зустрічається. Наприклад, розподіл студентів за їх масою наближується до нормального розподілу. Цей розподіл має дуже широке коло застосувань в теорії тестів, в статистиці, включаючи і перевірку гіпотез.

Діаграма нормального розподілу симетрична відносно точки *а* (математичного очікування). Медіана нормального розподілу також рівна *а*. При цьому в точці *а* функция *f(x)* досягає свого максимума, який рівний

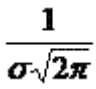

В Excel для вобчислення значень нормального розподілу використовується функція **НОРМРАСП,** яка обчисоює значення ймовірності нормальної функції для вказаного середнього і стандартного відхилення.

Функція має параметри:

**НОРМРАСП** *(х; среднее; стандартное\_откл; интегральная)*, де:

*х* — значення вибірки, для якої будується розподіл;

*среднее* — середнє арифметичне вибірки;

*стандартное\_откл* — стандартне відхилення розподілу;

*интегральный* — логичне значення, що визначає форму функції. якщо інтегральна маєт значення ИСТИНА(1), то функція НОРМРАСП повертає інтегральну функцію розподілу; якщо цей аргумент має значення ЛОЖЬ (0), то обчислює значення функціїя густини розподілу.

Якшо середнє = 0 і стандартне відхиленняї = 1, то функція **НОРМРАСП** повертає стандартний нормальний розподіл.

**Приклад 2**. Побудувати граффк нормальної функції розподілу f(x) при *x*, що змінюється від 19,8 до 28,8 с кроком 0,5,  $a=24.3$  і  $\sigma=1.5$ .

Розв'язок

1. В клітинку А1 вводимо символ випадкової величини *х*, а в клітинку B1 — символ функції густини ймовірності — *f(x)*.

2. Вводимо в діапазон А2:А21 значення *х* від 19,8 до 28,8 с кроком 0,5. Для цього застосуємо маркер автозаповнення: в клітинку А2 вводимо ліву границю діапазону (19,8), в клітинку A3 ліву границю плюс крок (20,3). Виділяємо блок А2:А3. Потім за правий нижній кут протягуємо мишею до клітинки А21 (при нажатиснутій лівій кнопці миші).

3. Встановлюємо маркер у клітинку В2 і для одержання значення ймовірності скористаємося спеціальною функцією — натискуємо на панелі інструментів кнопку **Вставка функции (fx)**. В діалоговому вікні зліва в полі **Категорія** вибираемо **Статистическая**. Справа в полі **Функция** вибираємо функцію **НОРМРАСП**. Натискуємо на кнопку **ОК**.

4. В діалоговому вікні **НОРМРАСП**. в робоче поле **X** вводимо адресу клітинки А2. В робоче поле **Среднее** вводимо з клавіатури значення математичного сподівання (24,3). В робоче поле **Стандартное\_откл** вводимо с клавиатури значення середньоквадратичного відхилення (1,5). В робоче поле **Интегральная** вводимо з клавіатури вид функції розподілу (0). Натискуємо на кнопку **ОК**.

5. В клітинці В2 з'явиться значення ймовіроності р = 0,002955. Вказівником миші за правий нижній кут маркера протягуємо (при натиснутій лівій кнопці мыші) із клітинки В2 до В21 копиюючи функцію **НОРМРАСП** в діапазон В3:В21.

# $©$ Кух А.М., 2015 р. | IRT: Лабораторна робота №2

6. За одержаними даними будуємо шукану діаграму нормальної функції розподілу. За допомогою вкладки **Вставка Диаграмы** в діалоговом вікні вибираємо тип діаграми **График**, вид — лівий верхній. Після натиснення кнопки **Далее** вказуємо діапазон даних — В1:В21 (за допомогою миші). Перевіряємо, положення перемикача Ряды в: столбцах. Вибираємо закладку **Ряд** і за допомогою миші вводимо діапазон підписів осі X: А2:А21. Натиснувши на кнопку **Далее**, вводимо назви осей Х та У і нтискуємо на кнопку **Готово**.

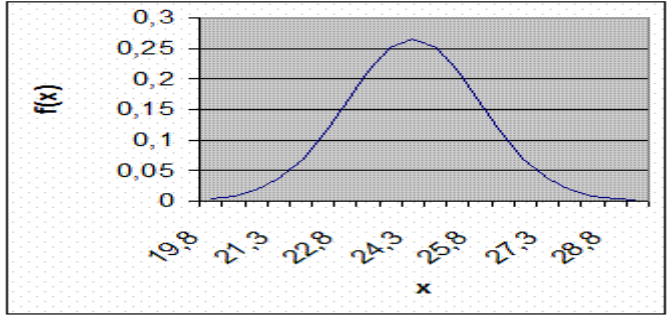

Рис. 1 Графік нормальної функції розподілу

Одержується наближений графік нормальної функції густини розподілу (см. рис.1).

### **3. Генерація випадкових величин**

Ще одним з аспектів використання законів розподілу є генерація випадкових величин. Бувають ситуації, коли необхідно одержати послідовність випадкових чисел. Це, зокрема вимагається при моделюванні об'єктів, що мають випадкову природу, з відомим розподілом ймовірностей.

Процедура генерації випадкових величин використовується для заповнення діапазону клітинок випадковими числами, виокремленими із одного або декількох розподілів.

В MS Excel для генерации ВВ використовуються функції із категорії**Математические**:

**СЛЧИС ()** – виводить на екран рівномірно розподілені випадкові числа більші або рівные 0 іменші 1;

**СЛУЧМЕЖДУ***(ниж\_граница; верх\_граница)*– виводить на екран випадкове число, що лежить в межахдовільних заданих значень

У випадку використання процедури**Генерация случайных чисел** із пакету **Анализа** необхідно заповнити наступні поля:

# $@$ Кух А.М., 2015 р.  $\parallel$  IRT: Лабораторна робота №2

- **число переменных -** вводиться число стопців значень, які необхідно розмістити у вихідному діапазоні. Якщо це число не введено, то всі стовпці у вихідному діапазоні будуть заповнені;

- **число случайных чисел** – вводиться число випадкових значень, які необхідно ввести для кожної змінної, якщо число випадкових чисел не буде введено, то всі рядки вихідного діапазонуа будуть заповнені;

- в полі **распределение** – необхідно вибрати тип розподілу, яке доцільно використовувати для генерації вирадкових змінних:

1. *равномерное -* характеризується верxньою і нижньою границями. Змінні видобувабться з однією і тією ж ймовірністю для всіх значень інтервалу.роь

2. *нормальное* — характеризується середнім значенням і стандартним відхиленням. Зазвичай для цього розподілу використовують середнє значення 0 і стандартне відхилення 1.

3. *биномиальное* — характеризується ймовірністю успіху (величина *р)* для деякого числа спроб. Наприклад, можна згенерувати випадкові двохальтернативні змінні за числом спроб, сума яких буде біноміальною випадковою змінною;

4. *дискретное* — характеризується значенням ВВ і відповідним йому інтервалом ймовірності, діапазон повинен складатися із двох стовпців: лівого, що містить значення, і правого, що містить ймовірності, пов'язані із значенням в даному рядку. Сума ймовірностей повинна бути рівна 1;

5. розподіл *Бернулли, Пуассона і Модельное.*

- в полі - **случайное рассеивание** - вводиться довільне значення, для якого необхідно згенерувати випадкові числа. Надалі можна знову використовувати це значення для одержання тех же самих випадкових чисел.

- **выходной диапазон** - вводиться зсилка на ліву верхню комірку вихідного діапазону. Розмір вихідного діапазону будет визначено автоматично, і на екран буде виведено повідомлення у випадку можливого накладання вихідного діапазону на початкові дані.

Розглянемо приклад.

**Приклад 3.** Кухар в їдальні може готувати 4 різних перших страв (уха, борщ, суп, солянку). Необхідно скласти меню на місяць, так щоб перші страви черувалися у випадковому порядку.

### **Розв'язання.**

1. Пронумеруэмо перші страви по порядку:  $1 - yxa$ ,  $2 - 6$ орщ,  $3 - cyn$ , 4 — солянка. Введемо числа 1-4 в діапазон А2:А5 робочої таблиці.

2. Вкажемо бажану ймовірність появи кожного першої страви. Нехай всі страви будуть рівноймовірними (р=1/4). Вводимо число *0,25* в діапазон В2:В5.

3. В меню **Сервис** вибираємо пункт **Анализ данных** і далі вказуємо рядок **Генерация случайных чисел**. В діалоговому вікні, що відкривається, вказуємо **Число переменных** — *1,* **Число случайных чисел** — *30* (кількість днів в місяці). В полі **Распределение** вказуємо **Дискретное** (тільки натуральні числа). В полі **Входной интервал** значень і ймовірностей вводимо (мишкою) діапазон, що містить номера страв та їх ймовірності–А2:В5.

4. Вказуємо вихідний діапазон і натискуємо **ОК.** В стовпці С з'являються випадкові числа: 1, 2, 3, 4.

## *ПРАКТИЧНЕ ЗАВДАННЯ*

1. Яка ймовірність того, що вісім із десяти студентів, що складають залік, одержать «незалік». (0,04) (порахувати для 10, 12, 13, 14, 15, 18, 20, 22, 24, 25, 30, 32, 36 студентів)

2. Побудувати графік нормальної функції густини розподілу f(x) при *x від* 20 до 40 з кроком 1 при  $\sigma = 3$ .

3. Сформувати вибірку із 10 випадкових чисел, що лежать в диапазоні від  $0 \pi 1$ .

4. Сформувати вибірку із 20 випадкових чисел, що лежать в диапазоні від 5 до 20.

5.Нехай спортсмену необхідно створити графік тренувань на 10 днів, так чтоб дистанція, яку він пробігає кожен день, випадковим чином змінювалася від 5 до 10 км.

6. Складсти розклад позааудиторних заходів на тиждень їх для випадкового проведення: семінарів, іинтелектуальних ігр, КВН і спец. курсу.

7. Скласти розклад на місяць для випадкової демонстрації одного із чотирьох рекламних роликов університету. Причому ймовірність появи рекламного ролика №1 повинна бути в два рази вищою, ніж інших